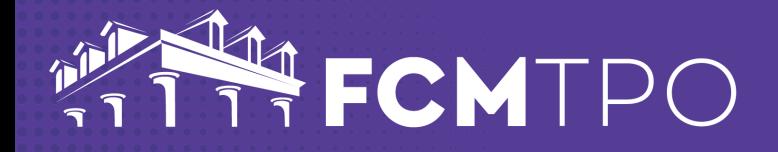

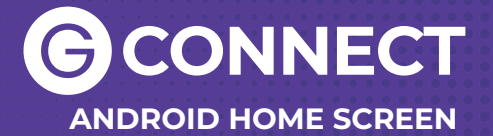

**The following steps will add GConnect to your Android Home Screen.**

#### **STEP 1: Open Chrome on your Android Device**

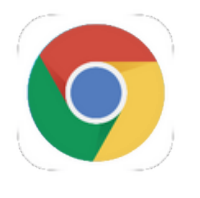

# **STEP 2: Go to the web address: gconnect.fcmtpo.com**

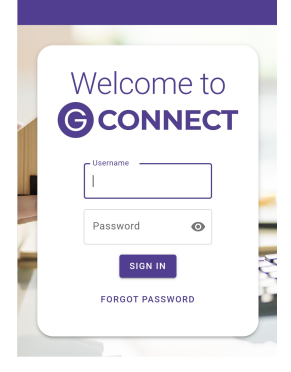

# **STEP 3: Touch the kebab icon in the upper right corner of the screen**

అ

≌® nect.fcmtpo.com  $+$ ⇧

# **STEP 5: Give the Icon a Title**

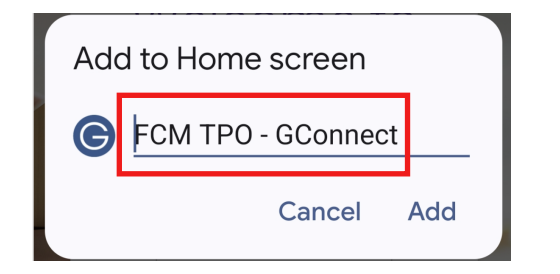

# **STEP 4: Touch Add to Home Screen**

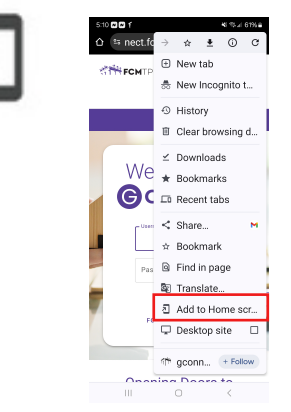

# **STEP 6: Click Add**

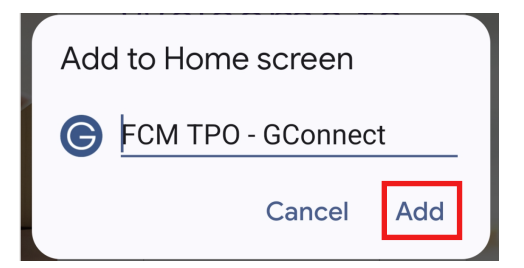

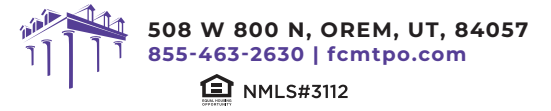

© 2024 First Colony Mortgage Corporation. NMLS #3112. Products, pricing, terms, and/or conditions expressed herein are accurate as of the date of publication<br>and subject to change without notice. Refer to current product g subject to review and approval in accordance with applicable eligibility and regulatory requirements. Please contact your designated Account Executive for assistance.